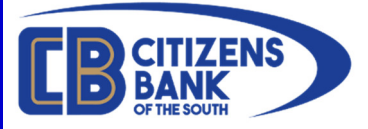

# E-Alerts Enrollment & Setup

E-Alerts are a service of Online Banking, which allows users to receive notification of account activity via e-mail or text messaging\*. In order to receive E-Alerts, customers must have an active login to Online Banking.

If you do not have an active login to Online Banking, you may enroll online by visiting https://www.cbots.com/e-services/electronic-banking

\*If you wish to use a cell phone to receive SMS Text alerts (in addition, or as an alternate to, email alerts) you must also have your cell phone number enrolled in Mobile Banking. Please visit https://www.cbots.com/text/ and follow the link for detailed enrollment steps.

Index:

- Page 2 Online Banking Enrollment
- Page 4 Setup E-Alerts
- Page 8 Configuring Alerts

In order to receive E-Alerts, customers must have an active login to Online Banking. If you are not currently enrolled in Online Banking (OLB), please follow the Online Banking Enrollment instructions below. (If you are currently enrolled, please proceed to page 4)

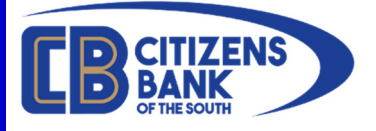

#### Online Banking Enrollment:

- Go to https://www.cbots.com
- Click on the **E-Services menu**
- Select **Online Banking (OLB)**
- On the Online Banking (OLB) page, click on the **Enroll Now** at the bottom of the page

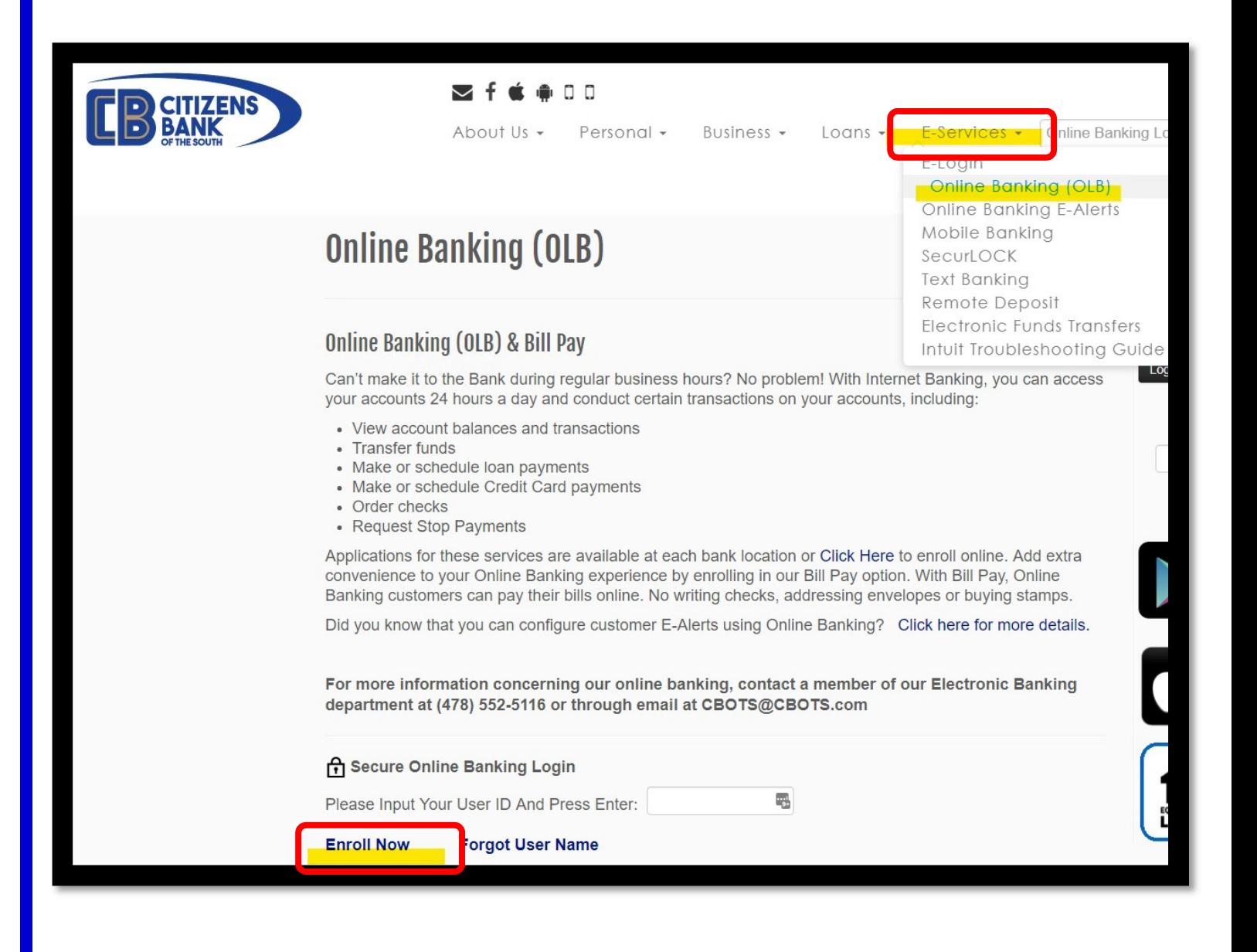

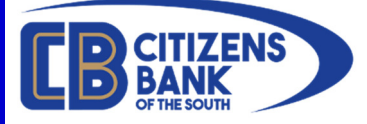

## Online Banking Enrollment, cont:

Complete steps 1 through 3. To complete the enrollment process, you will need to have your social security number (SSN) or taxpayer identification number (TIN). PLEASE NOTE THE CONTACT INFORMATION ON THE LEFT, IF YOU NEED ASSISTANCE IN THE ENROLLMENT PROCESS.

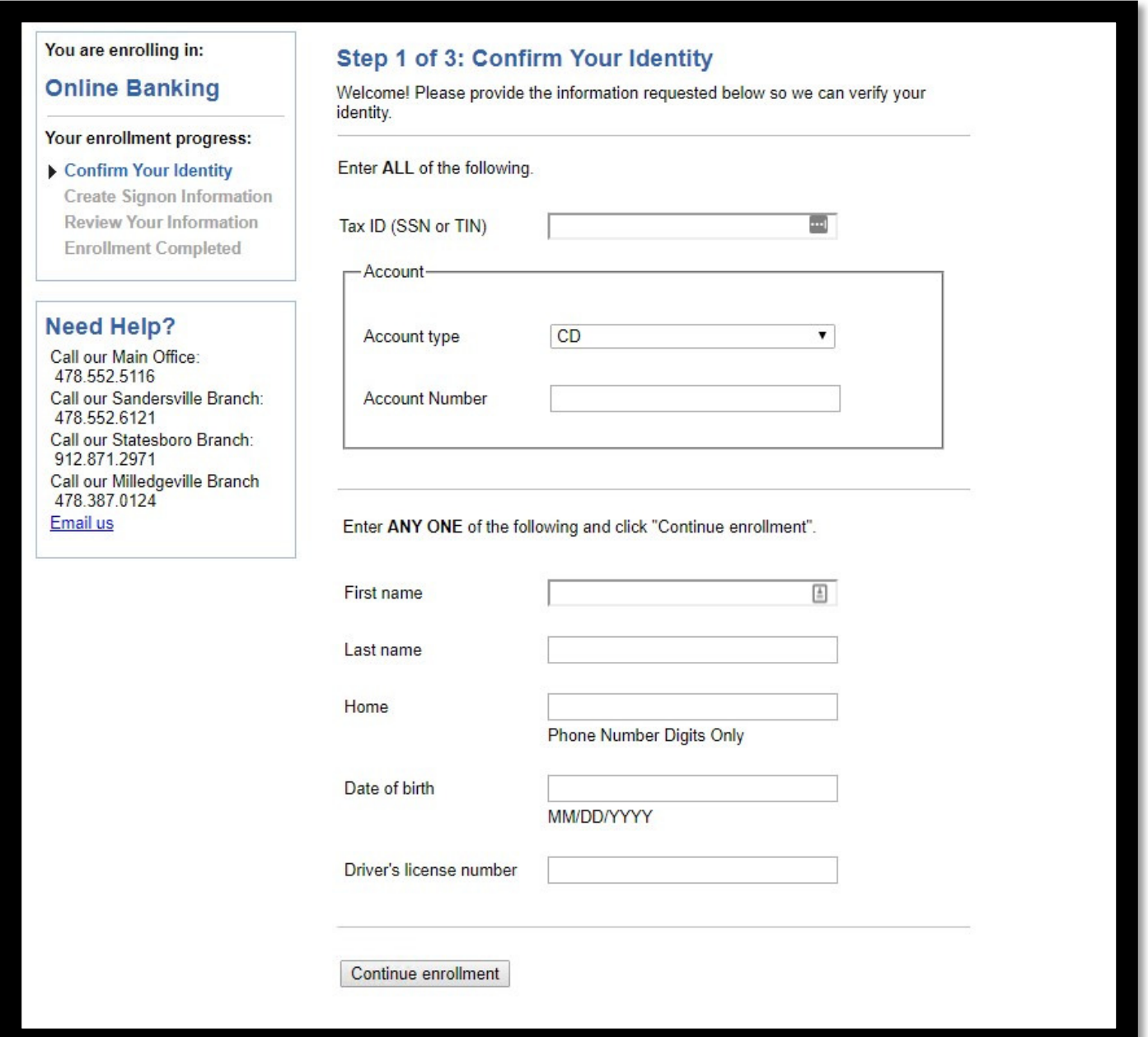

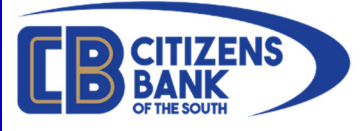

### Setup E-Alerts

Once you are successfully enrolled in Online Banking (OLB), please log into OLB and click Self Service > Alerts

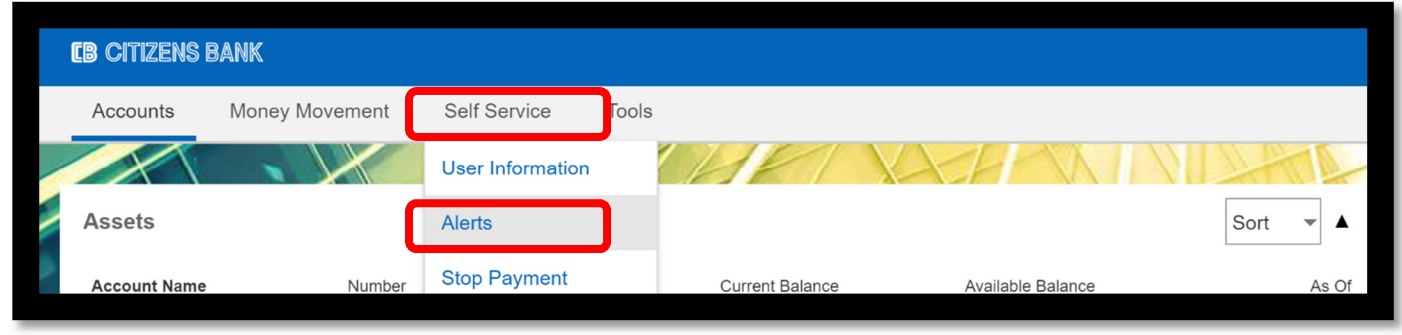

The Alerts page will open. The top section enables you to manage which email addresses are on file for E-Alerts, as well as your mobile phone number which will be used if you elect to send text-based alerts from this system. If you would like to change any of the information shown, please click the **Change** link to the right of each field. If you do not have a valid email address on file or if you if you do not see a number in the Text Message Phone: field you may add one by clicking **Add**.

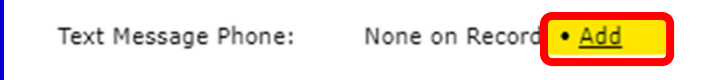

If the following message is displayed, you must complete enrollment in Mobile Banking before you are able to add a new cell number.

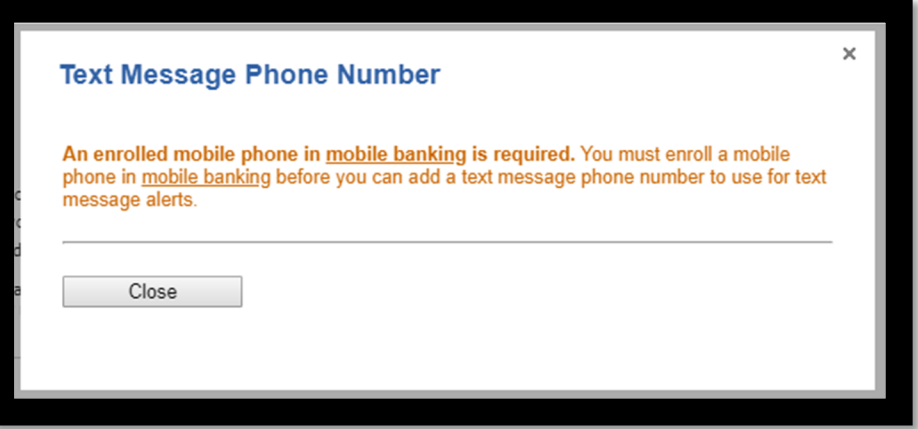

Please visit https://www.cbots.com/text/ and follow the link for detailed enrollment steps. You do not need to be enrolled in Mobile Banking to use email only based alerts.

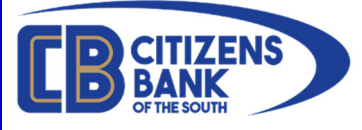

Setup E-Alerts, cont.

Please make sure you have at least a Primary e-mail address on file to continue setup.

Assuming you have a current phone number enrolled in Mobile Banking, you may select a number on file from the drop-down list and click **Save changes**.

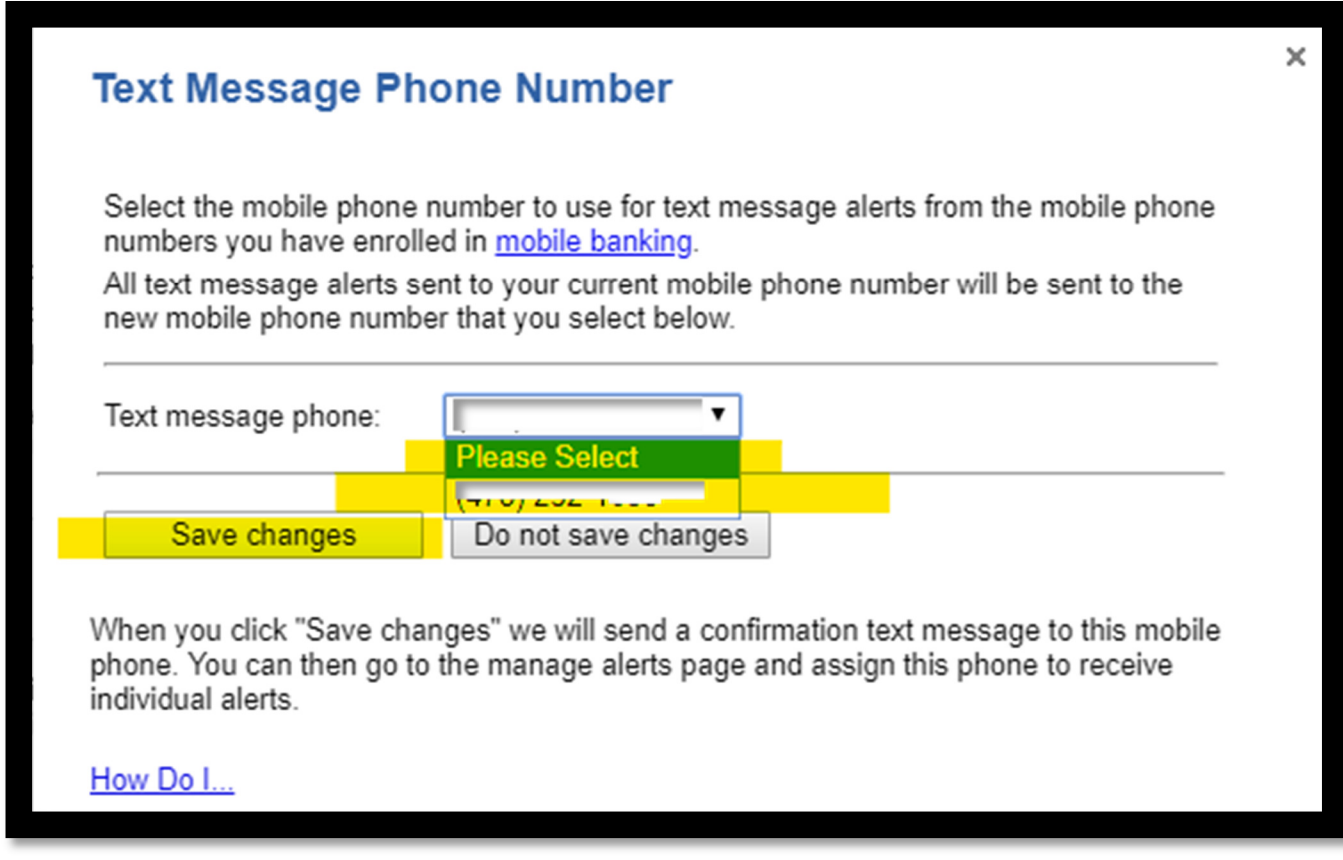

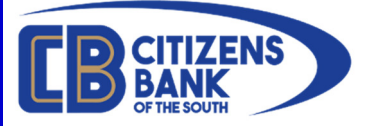

Before you can start using Alerts you must open and close the Terms of Use (highlighted below). Until this step is completed, no alerts will generate.

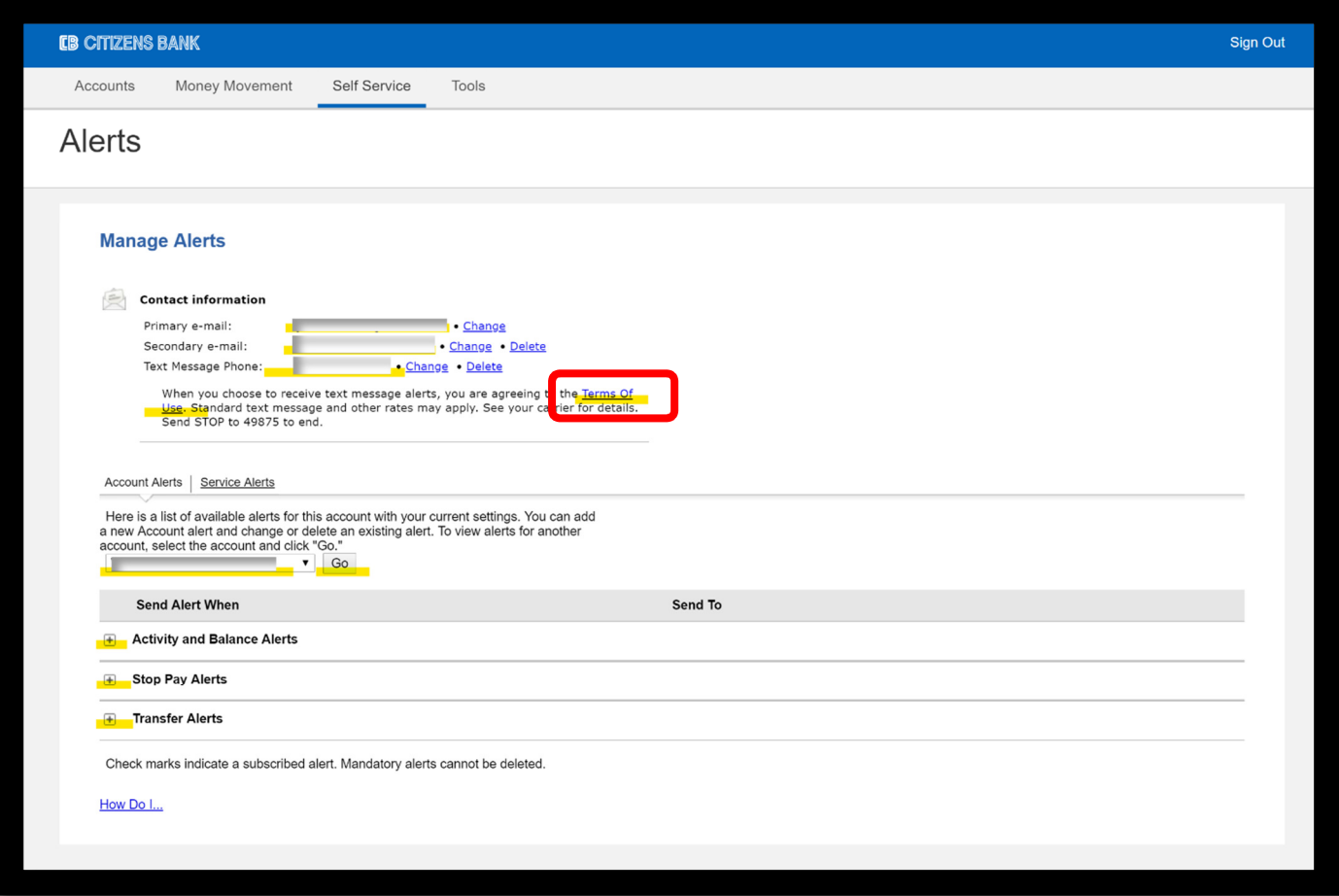

Please click on the **Terms of Use** link as highlighted above.

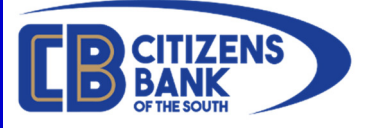

## The Terms of Use displays. Please read; then scroll to the bottom and click Close

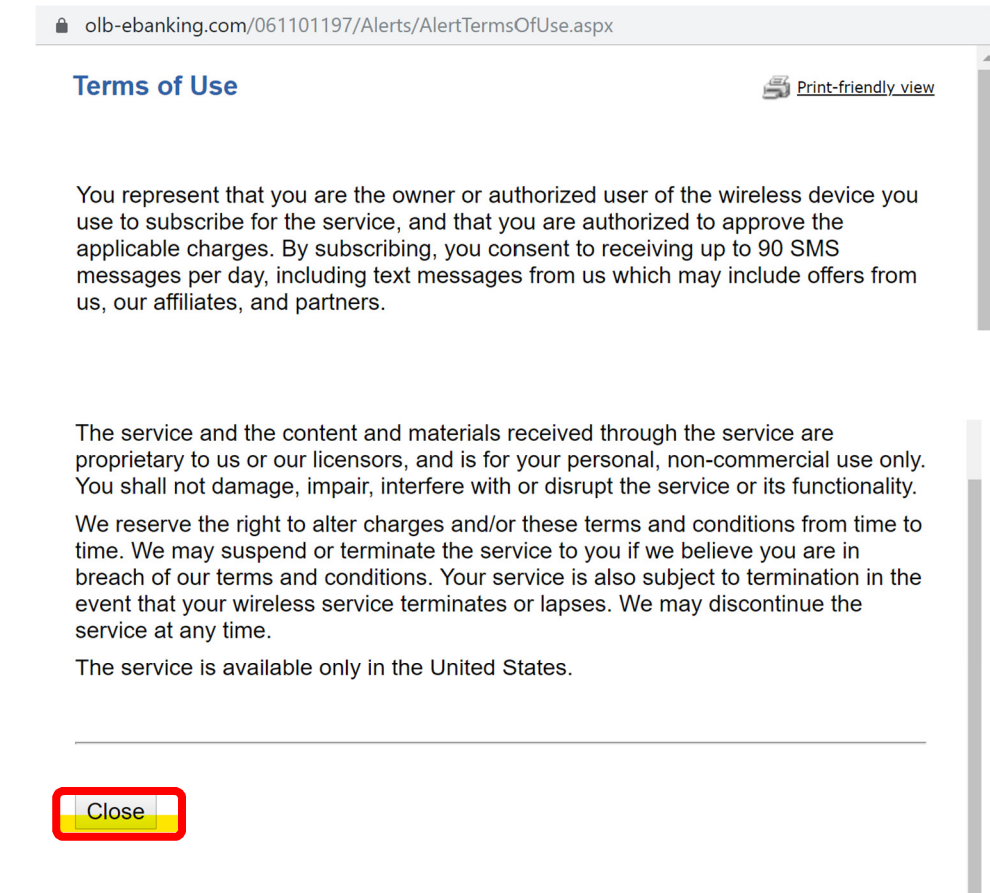

After reading and accepting the Terms of Use, you will be returned to the main Alerts page when you can proceed with setting up alerts for each account enrolled in Online Banking.

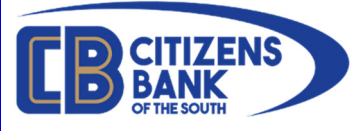

### Configuring Alerts

Below the Terms Of Use you may select which type of Alert you wish to configure.

**Account Alerts Service Alerts** 

Here is a list of available alerts for this account

- Account Alerts: These are designed to give you specific balance information per your customization. Account Alerts can be setup individually for each of your deposit accounts and loans. You can setup alerts for debit card transactions, ATM withdrawals, direct ACH withdrawals and ACH deposits (payroll), account balances, loan payment reminders, and many more.
- Service Alerts: These are designed to give you security notifications for your online banking (OLB) account. Service notifications can alert you anytime your information is changed or logins are attempted to your OLB account, OLB access notifications, and much more.

You can also select which account (if you have more than one available) you wish to configure. Select the account in question from the drop-down list and then click Go to load that account. Now you can pick from the alert type headings by clicking the  $+$  symbol to expand and show the available options.

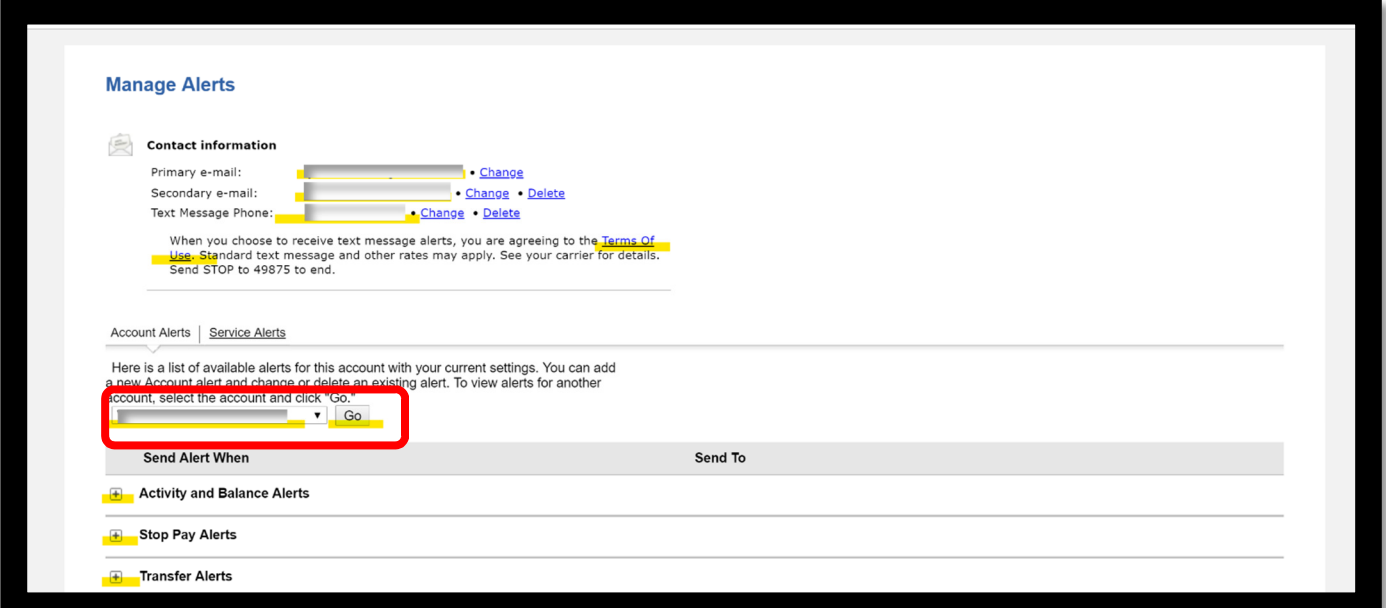

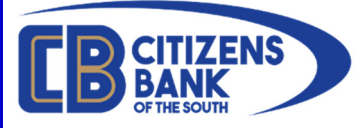

Below is an example of some of the options for your account Activity and Balance Alerts

To set up an alert to notify you when you when your balance falls below a certain threshold, click on Add to the right of Balance is Below\_

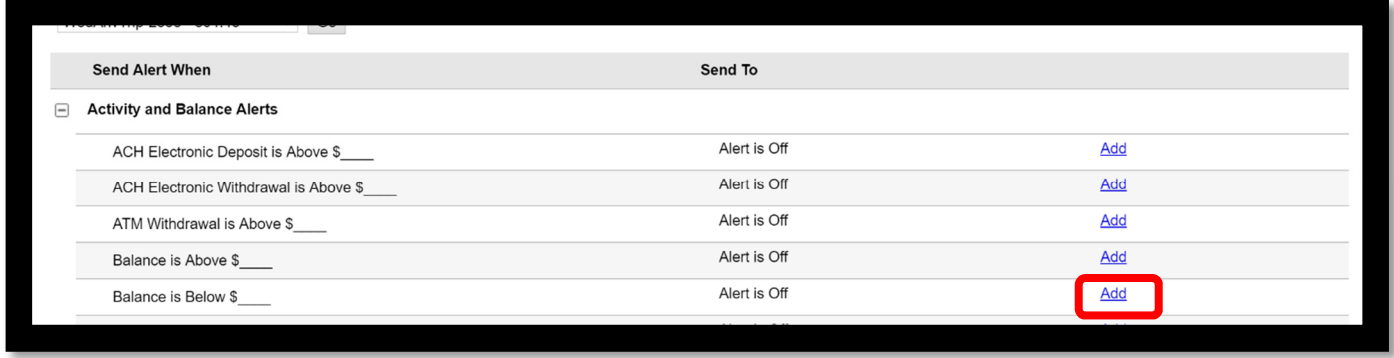

You are then able to fill in the desired amount that you would like to be notified when the available balance and/or end of day balance falls below that balance. Simply click in the box to the left of the email address and/or mobile phone number to which you would like the alert sent.

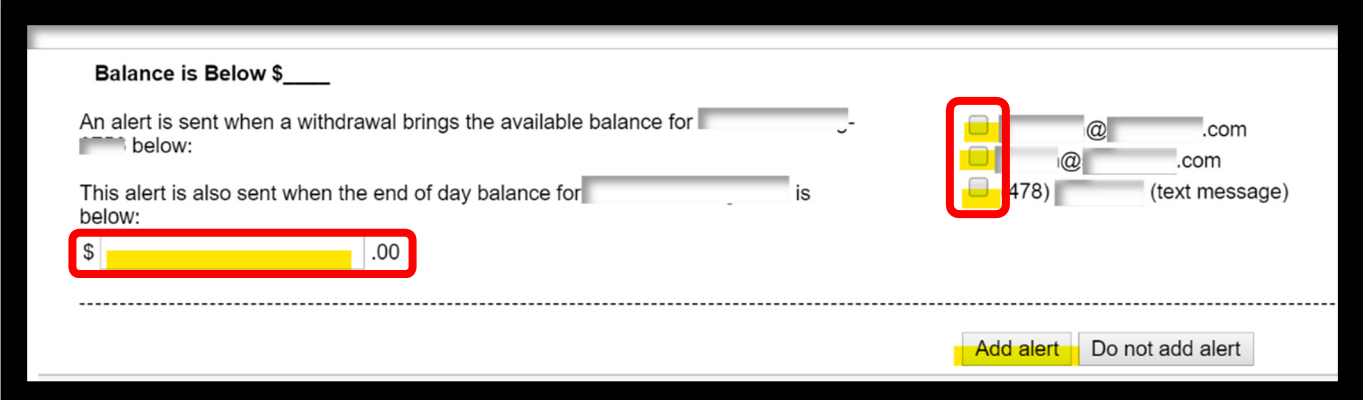

Don't forget to click Add alert to save and enable the alert type.

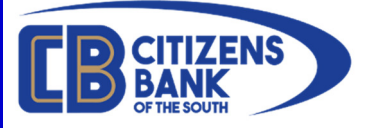

# To be notified of account access or changes your account profile, select **Account Alerts**.

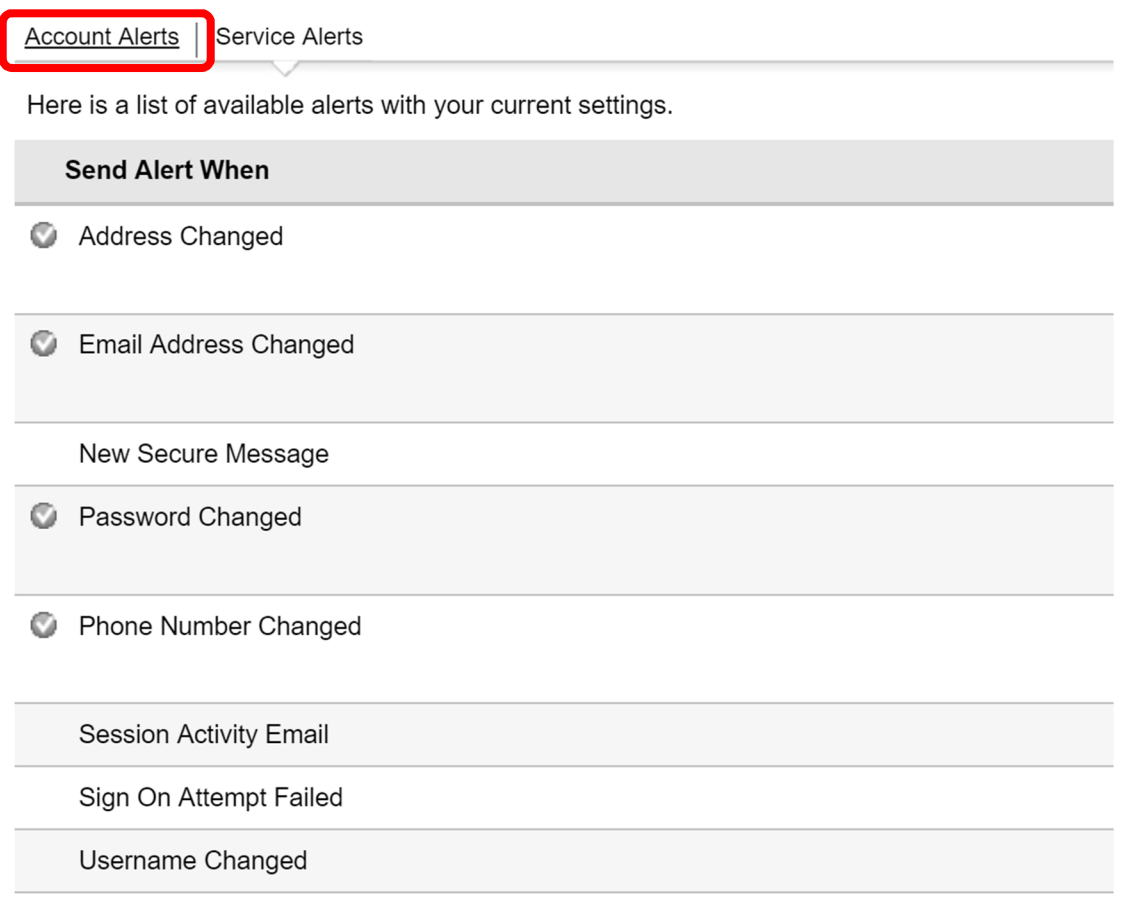

Check marks indicate a subscribed alert. Mandatory alerts cannot be deleted.

## Once your information is updated, click Save Alert.

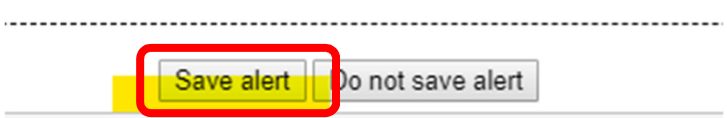

You may update your Alert settings at any time from with Online Banking.